# **User Guide**

# **Wi-Fi Connect SP-AC2015**

## **Dual Band 3x3 802.11AC Gigabit Router**

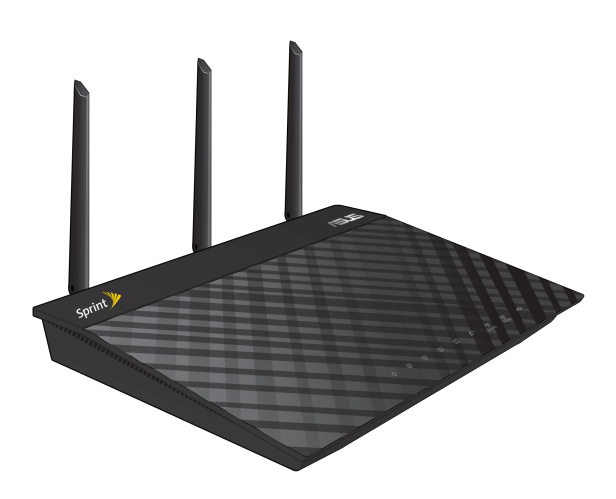

The ultra-thin and stylish Wi-Fi Connect SP-AC2015 features a 2.4GHz and 5GHz dual bands for an unmatched concurrent wireless HD streaming; SMB server, UPnP AV server, and FTP server for 24/7 file sharing; a capability to handle 300,000 sessions; and the ASUS Green Network Technology, which provides up to 70% power-saving solution.

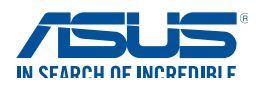

E10382 First Edition April 2015

#### **Copyright © 2015 ASUSTeK Computer Inc. All Rights Reserved.**

No part of this manual, including the products and software described in it, may be reproduced, transmitted, transcribed, stored in a retrieval system, or translated into any language in any form or by any means, except documentation kept by the purchaser for backup purposes, without the express written permission of ASUSTeK Computer Inc. ("ASUS").

Product warranty or service will not be extended if: (1) the product is repaired, modified or altered, unless such repair, modification of alteration is authorized in writing by ASUS; or (2) the serial number of the product is defaced or missing.

ASUS PROVIDES THIS MANUAL "AS IS" WITHOUT WARRANTY OF ANY KIND, EITHER EXPRESS OR IMPLIED, INCLUDING BUT NOT LIMITED TO THE IMPLIED WARRANTIES OR CONDITIONS OF MERCHANTABILITY OR FITNESS FOR A PARTICULAR PURPOSE. IN NO EVENT SHALL ASUS, ITS DIRECTORS, OFFICERS, EMPLOYEES OR AGENTS BE LIABLE FOR ANY INDIRECT, SPECIAL, INCIDENTAL, OR CONSEQUENTIAL DAMAGES (INCLUDING DAMAGES FOR LOSS OF PROFITS, LOSS OF BUSINESS, LOSS OF USE OR DATA, INTERRUPTION OF BUSINESS AND THE LIKE), EVEN IF ASUS HAS BEEN ADVISED OF THE POSSIBILITY OF SUCH DAMAGES ARISING FROM ANY DEFECT OR ERROR IN THIS MANUAL OR PRODUCT.

SPECIFICATIONS AND INFORMATION CONTAINED IN THIS MANUAL ARE FURNISHED FOR INFORMATIONAL USE ONLY, AND ARE SUBJECT TO CHANGE AT ANY TIME WITHOUT NOTICE, AND SHOULD NOT BE CONSTRUED AS A COMMITMENT BY ASUS. ASUS ASSUMES NO RESPONSIBILITY OR LIABILITY FOR ANY ERRORS OR INACCURACIES THAT MAY APPEAR IN THIS MANUAL, INCLUDING THE PRODUCTS AND SOFTWARE DESCRIBED IN IT.

Products and corporate names appearing in this manual may or may not be registered trademarks or copyrights of their respective companies, and are used only for identification or explanation and to the owners' benefit, without intent to infringe.

## **Table of contents**

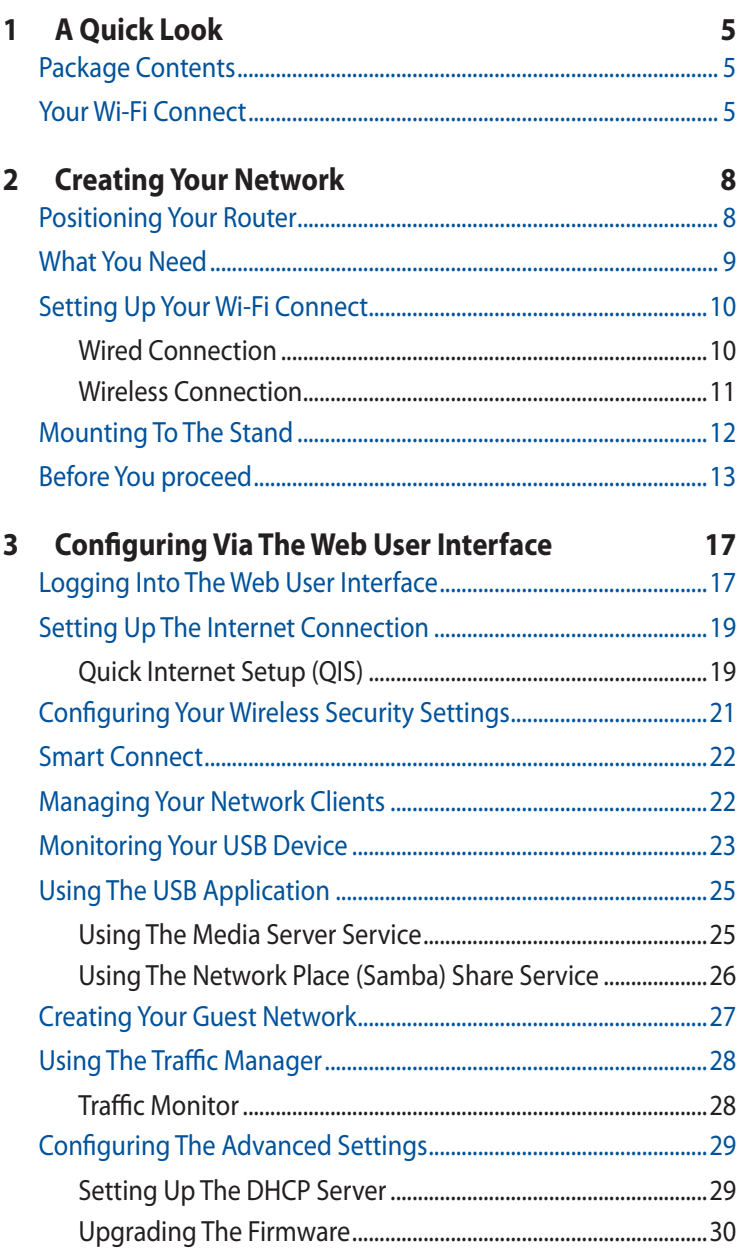

## **Table of contents**

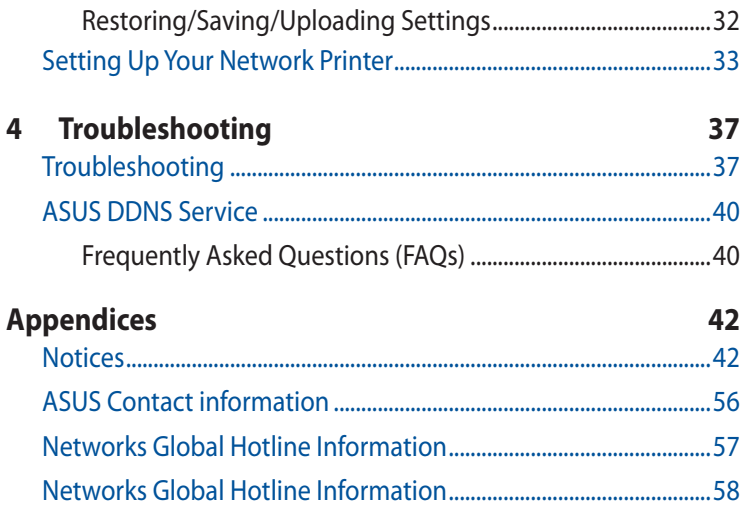

# <span id="page-4-0"></span>**1 A Quick Look Package Contents**

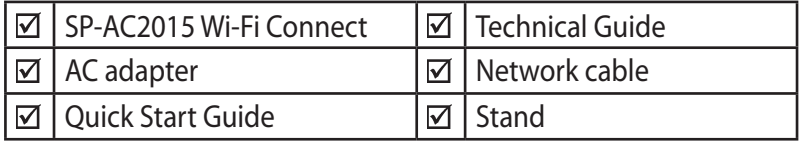

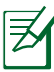

### **NOTES:**

- If any of the items is damaged or missing, contact ASUS for technical inquiries and support, Refer to the ASUS Support Hotline list at the back of this user manual.
- Keep the original packaging material in case you would need future warranty services such as repair or replacement.

## **Your Wi-Fi Connect**

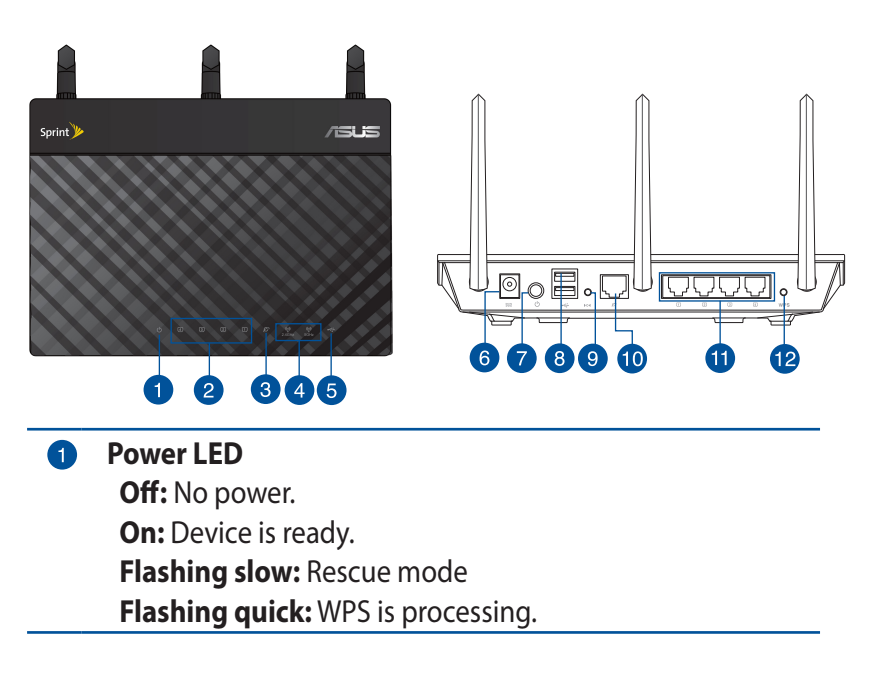

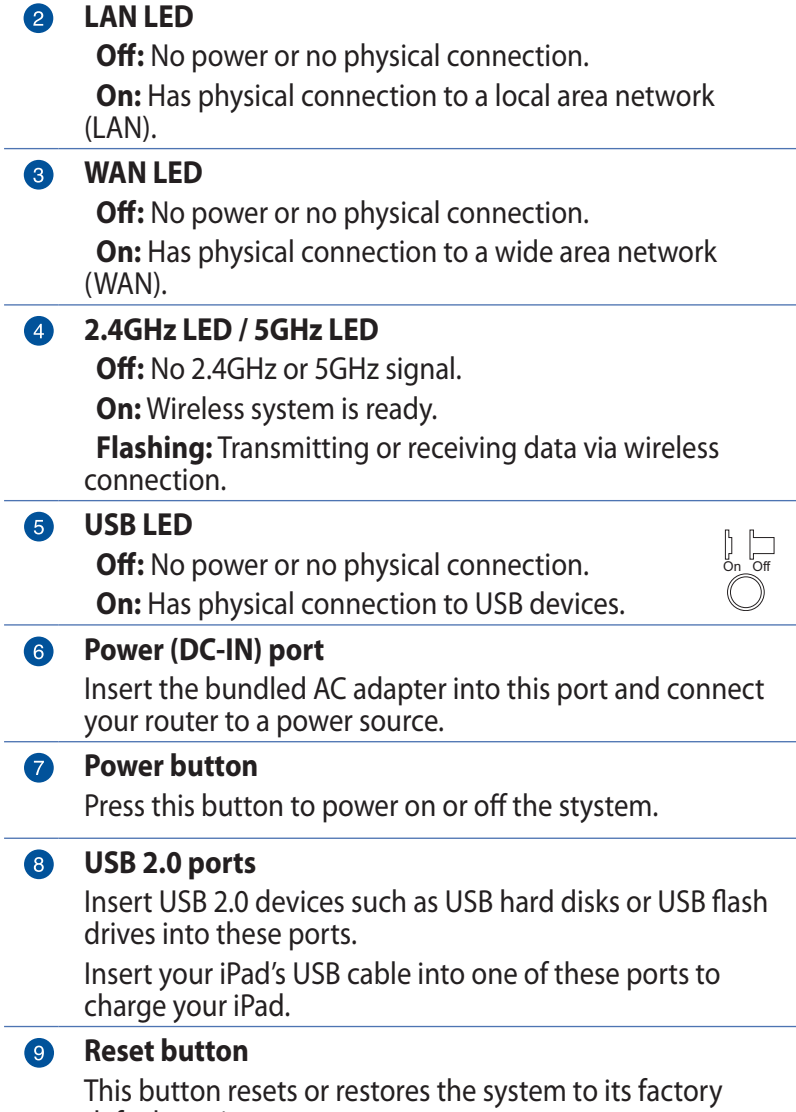

default settings.

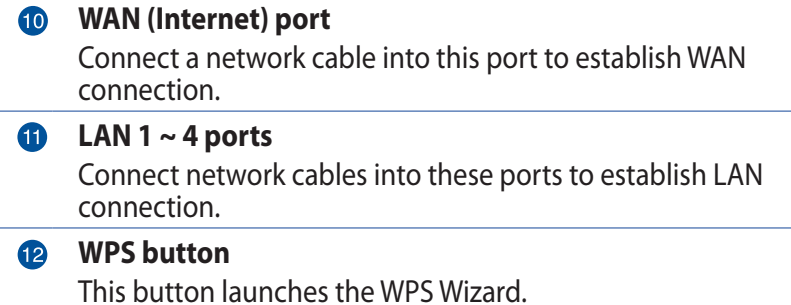

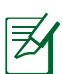

### **NOTES:**

- $\cdot$  Use only the adapter that came with your package. Using other adapters may damage the device.
- • **Specifications:**

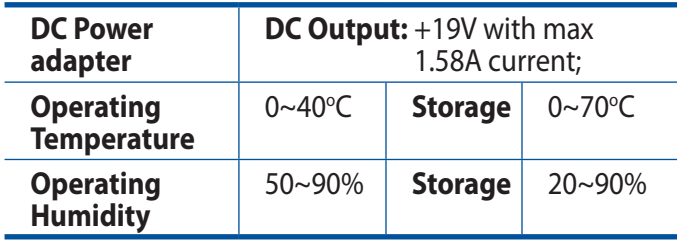

# <span id="page-7-0"></span>**2 Creating Your Network**

## **Positioning Your Router**

For the best wireless signal transmission between the Wi-Fi Connect and the network devices connected to it, ensure that you:

- Place the Wi-Fi Connect in a centralized area for a maximum wireless coverage for the network devices.
- Keep the device away from metal obstructions and away from direct sunlight.
- Keep the device away from 802.11g or 20MHz only Wi-Fi devices, 2.4GHz computer peripherals, Bluetooth devices, cordless phones, transformers, heavy-duty motors, fluorescent lights, microwave ovens, refrigerators, and other industrial equipment to prevent signal interference or loss.
- Always update to the latest firmware. Visit the ASUS website at **http://www.asus.com** to get the latest firmware updates.
- To ensure the best wireless signal, orient the three detachable antennas as shown in the drawing below.

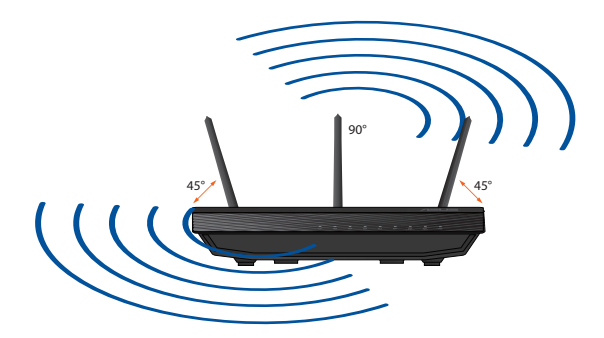

## <span id="page-8-0"></span>**What You Need**

To set up your network, you need one or two computers that meet the following system requirements:

- • Ethernet RJ-45 (LAN) port (10Base-T/100Base-TX/1000BaseTX)
- IEEE 802.11a/b/g/n/ac wireless capability
- • An installed TCP/IP service
- • Web browser such as Internet Explorer, Firefox, Safari, or Google Chrome

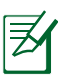

## **NOTES:**

- If your computer does not have built-in wireless capabilities, you may install an IEEE 802.11a/b/g/n/ac WLAN adapter to your computer to connect to the network.
- With its dual band technology, your Wi-Fi Connect supports 2.4GHz and 5GHz wireless signals simultaneously. This allows you to do Internet-related activities such as Internet surfing or reading/writing e-mail messages using the 2.4GHz band while simultaneously streaming high-definition audio/video files such as movies or music using the 5GHz band.
- If you are using only one computer with single band IEEE 802.11b/g/n WLAN adapter, you will only be able to use the 2.4GHz band.
- If you are using only one computer with dual band IEEE 802.11a/b/g/n/ac WLAN adapter, you will be able to use the 2.4GHz or 5GHz band.
- If you are using two computers with both IEEE 802.11a/b/g/n/ac WLAN adapters, you will be able to use both 2.4GHz and 5GHz bands simultaneously.
- The Ethernet RJ-45 cables that will be used to connect the network devices should not exceed 100 meters.

## <span id="page-9-0"></span>**Setting Up Your Wi-Fi Connect**

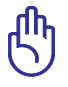

#### **IMPORTANT!**

- Use wired connection in setting up your Wi-Fi Connect to avoid possible setup problems due to wireless uncertainty.
- Before setting up your ASUS Wi-Fi Connect, do the following:
	- If you are replacing an existing router, disconnect it from your network.
	- Disconnect the cables/wires from your existing modem setup. If your modem has a backup battery, remove it as well.
	- Reboot your computer (recommended).

### **Wired Connection**

**NOTE:** Your Wi-Fi Connect has an integrated auto-crossover function, so use either straight-through or crossover cable for wired connection.

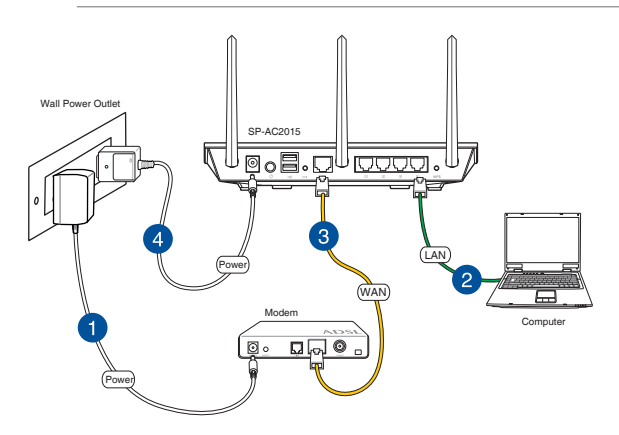

### **To set up your Wi-Fi Connect via wired connection:**

1. Insert your modem's AC adapter to the DC-IN port and plug it to a power outlet.

- <span id="page-10-0"></span>2. Using the bundled network cable, connect your computer to your Wi-Fi Connect's yellow LAN port.
- 3 Using another network cable, connect your modem to your Wi-Fi Connect's blue WAN port.
- 4. Insert your Wi-Fi Connect's AC adapter to the DC-IN port and plug it to a power outlet.

**IMPORTANT!** Ensure your Wi-Fi Connect's power button turned on and the network cables are properly connected. Wait for about one (1) minute until the indicator lights to solid blue.

## **Wireless Connection**

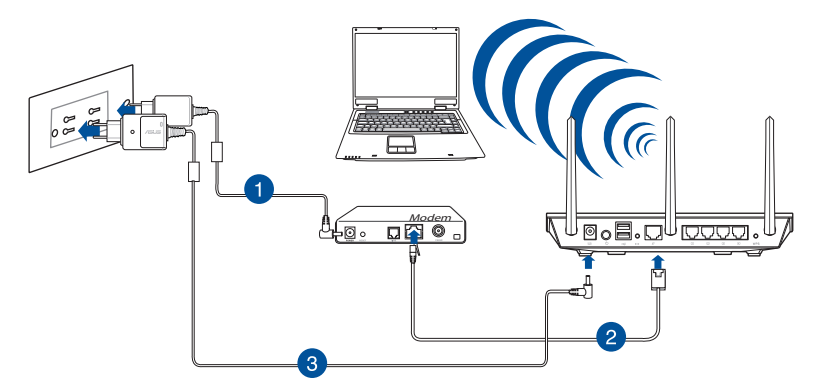

#### **To set up your Wi-Fi Connect via wired connection:**

- 1. Insert your modem's AC adapter to the DC-IN port and plug it to a power outlet.
- 2. Using another network cable, connect your modem to your Wi-Fi Connect's blue WAN port.
- 3. Insert your Wi-Fi Connect's AC adapter to the DC-IN port and plug it to a power outlet.
- 4. Turn on the Wi-Fi function of your computer.

<span id="page-11-0"></span>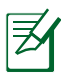

#### **NOTES:**

- For details on connecting to a wireless network, refer to the WLAN adapter's user manual.
- To set up the security settings for your network, refer to the section **Setting up the wireless security settings** in this user manual.

## **Mounting To The Stand**

#### **To mount to the stand:**

- 1. Align and insert the stand's mounting hooks to the Wi-Fi Connect's mounting holes.
- 2. Slide the mount until it locks in place.

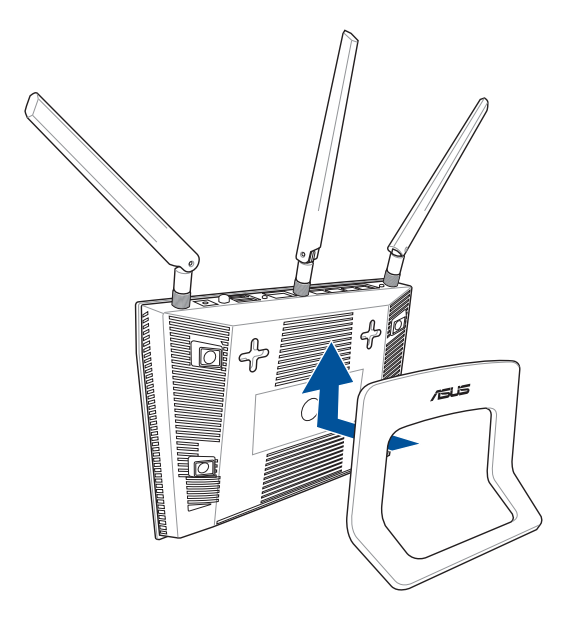

## <span id="page-12-0"></span>**Before You proceed**

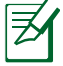

**NOTE:** Before configuring your Wi-Fi Connect, do the steps described in this section for your host computer and network clients.

## **A. Disable the proxy server, if enabled.**

#### **Windows® 7**

- 1. Click **Start** > **Internet Explorer** to launch the browser.
- 2. From Internet Explorer 8, click **Tools** > **Internet options** > **Connections** tab > **LAN settings**.

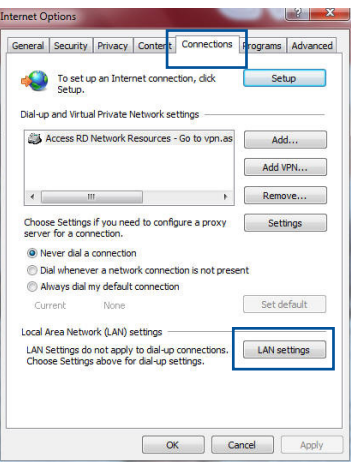

- 3. From the Local Area Network (LAN) Settings screen, uncheck **Use a proxy server for your LAN**.
- 4. Click **OK** when done.

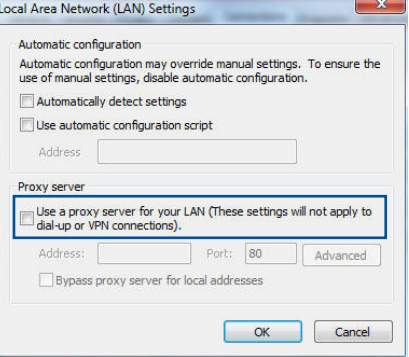

### **MAC OS 10.10.3**

- 1. From your Safari browser, click **Safari** > **Preferences** > **Advanced** > **Change Settings...**
- 2. From the Network screen, deselect **FTP Proxy** and **Web Proxy (HTTP)**.
- 3. Cllick **Apply Now** when done

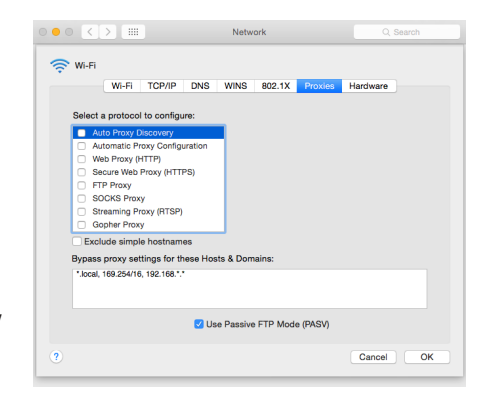

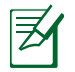

**NOTE:** Refer to your browser's help feature for details on disabling the proxy server.

### **B. Set the TCP/IP settings to automatically obtain an IP address.**

### **Windows® 7**

- 1. Click **Start** > **Control Panel** > **Network and Internet** > **Network and Sharing Center** > **Manage network connections**.
- 2. Select **Internet Protocol Version 4 (TCP/IPv4)** or **Internet Protocol Version 6 (TCP/IPv6)**, then click **Properties**.

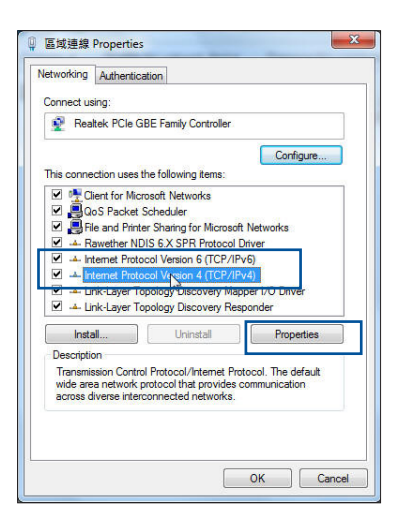

3. To obtain the IPv4 IP settings automatically, tick **Obtain an IP address automatically**.

> To obtain the IPv6 IP settings automatically, tick **Obtain an IPv6 address automatically**.

4. Click **OK** when done.

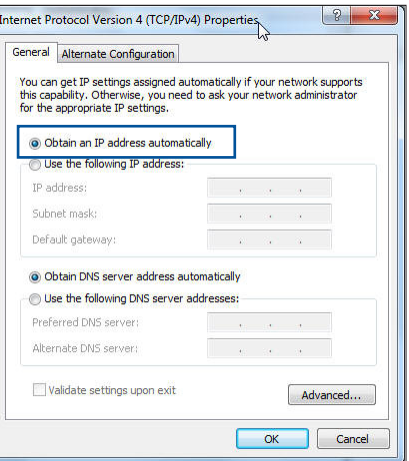

#### **MAC OS 10.10.3**

- 1. Click the Apple icon located on the top left of your screen.
- 2. Click **System Preferences** > **Networ**k > **Configure...**
- 3. From the **TCP/IP** tab, select **Using DHCP** in the **Configure IPv4** dropdown list.

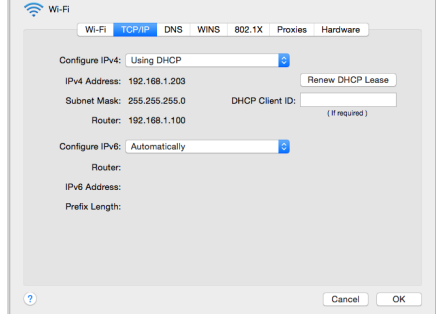

**Network** 

4. Cllick **Apply Now** when done.

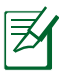

**NOTE:** Refer to your operating system's help and support feature for details on configuring your computer's TCP/IP settings.

## **C. Disable the dial-up connection, if enabled.**

#### **Windows® 7**

- 1. Click **Start** > **Internet Explorer 8** to launch the browser.
- 2. Click **Tools** > **Internet options** > **Connections** tab.
- 3. Tick **Never dial a connection**.
- 4. Click **OK** when done.

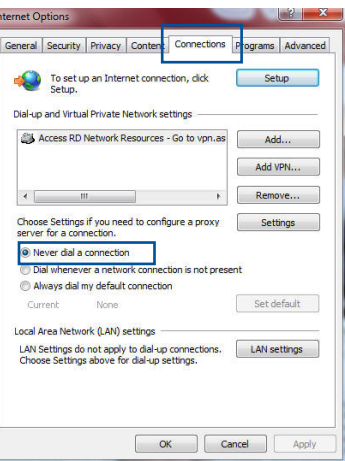

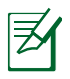

**NOTE:** Refer to your browser's help feature for details on disabling the dial-up connection.

# <span id="page-16-0"></span>**3 Configuring Via The Web User Interface**

## **Logging Into The Web User Interface**

Your ASUS Wi-Fi Connect comes with an intuitive Web User Interface that allows you to easily configure its various features through a web browser such as Internet Explorer, Firefox, Safari, or Google Chrome.

### **To log into the Web User Interface:**

- 1. Launch a web browser such as Internet Explorer, Firefox, Safari, or Google Chrome, and enter: h**ttp://192.168.27.1** or **http://sprint.router**
- 2. On the login page, key in the default user name (**admin**) and password (**admin**).

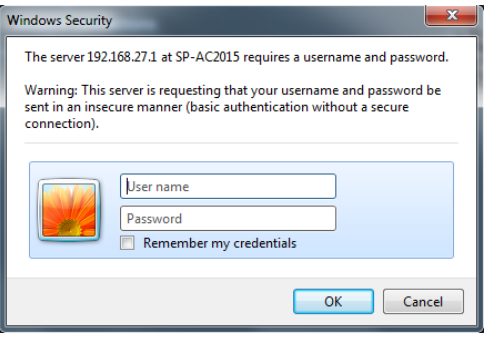

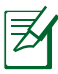

#### **NOTES:**

- For your network clients, ensure that you set the TCP/IP settings to obtain IP addresses automatically, disable the proxy server settings, disable the dial-up settings, and cancel the dial-up connection.
- • For more details, refer to the section **Before you proceed** in this user manual.

3. The Wi-Fi Connect's Web User Interface launches. Use the navigation menu on the left to view and configure various settings.

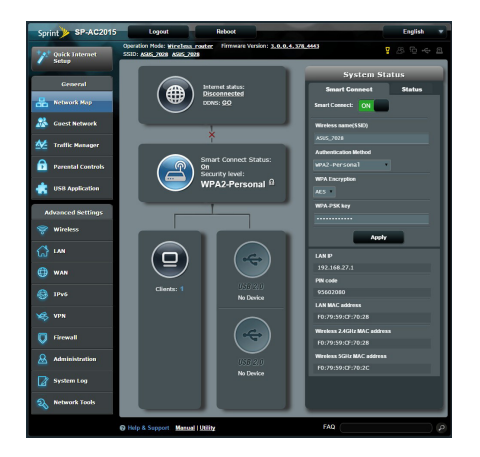

## <span id="page-18-0"></span>**Setting Up The Internet Connection**

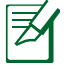

**NOTE:** When setting the Internet connection for the first time, press the Reset button on your Wi-Fi Connect to reset it to its factory default settings.

## **Quick Internet Setup (QIS)**

The Quick Internet Setup (QIS) function guides you in quickly setting up your Internet connection.

After you have set up your wireless environment, QIS launches automatically.

- Sprint SP-AC2015 Welcome to the ASUS Networking Family! 무, Skip Setup Wizard ick Internet Setup Sprint SP-AC2015 1) Check Connection + 802.11ac Concurrent Dual-band AC1750. (450 Mbps)<br>2.4 GHz + 1300 Mbps/ 5 GHz) 2) Internet Setup Five Gigabit Ethernet ports for fast, stable **3** Router Setup . connections.<br>red wireless coverage with de .<br>phical user interface for easy setup at  $\overline{\mathbf{50}}$
- 1. Click **GO** to start the setup wizard.

2. The Wi-Fi Connect automatically detects if your ISP connection type is **Dynamic IP**, **PPPoE**, **PPTP**, **L2TP**, and **Static IP**.

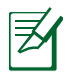

## **NOTES:**

- The auto-detection of your ISP connection type takes place when you configure the Wi-Fi Connect for the first time or when your Wi-Fi Connect is reset to its default settings.
- If QIS failed to detect your Internet connection type, click **Skip to manual setting** and manually configure your connection settings.
- If QIS failed to launch automatically, manually launch your Wi-Fi Connect's Web User Interface to access the QIS page. To do this, follow these steps:
	- 1. On your web browser, enter **http://192.168.27.1** or **http://sprint.router**
	- 2. On the login page, key in the default username **admin** and password **admin**.
	- 3. Click the **Quick Internet Setup** icon from the upper left corner of the Network Map page.
- 3. Your Internet and wireless settings are displayed. Click **Next** to complete the setup.

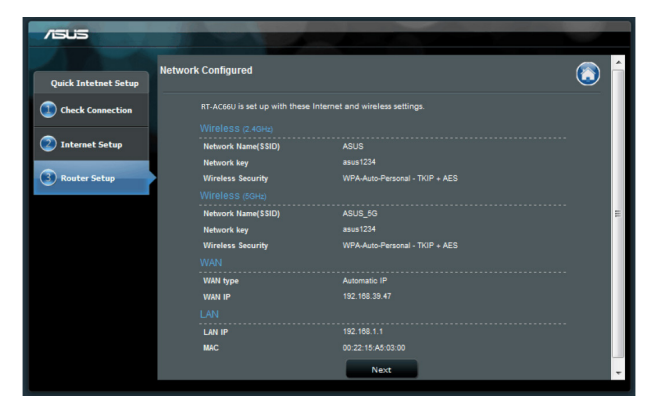

## <span id="page-20-0"></span>**Configuring Your Wireless Security Settings**

To protect your wireless network from unauthorized access, you need to configure its security settings.

### **To set up the wireless security settings:**

- 1. Launch a web browser and enter **http://192.168.27.1** or **http://sprint.router**
- 2. From the login screen, enter the default user name (**admin**) and password (**admin**), then click **OK**. The Wi-Fi Connect's Web User Interface launches.
- 3. From the Network Map screen, use the **System status** panel to configure your wireless security settings such as SSID, security level, and encryption settings.

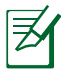

**NOTE:** You can set up different wireless security settings for 2.4GHz and 5GHz bands.

- 4. Enter a unique name for your wireless network in the **Wireless name (SSID)** field.
- 5. From the **Security Level** dropdown list, select the encryption method for your wireless network.

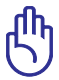

**IMPORTANT!** The IEEE 802.11n/ac standard prohibits using High Throughput with WEP or WPA-TKIP as the unicast cipher. If you use these encryption methods, your data rate will drop to IEEE 802.11g 54Mbps connection.

- 6. Enter your security passkey.
- 7. Click **Apply** when done.

## <span id="page-21-0"></span>**Smart Connect**

Smart Connect dynamically and seamlessly switches devices between Wi-Fi bands (2.4GHz and 5GHz) based on location, signal strength, and wireless protocol, ensuring optimization for each device using your Wi-Fi Connect.

Smart Connect is enabled by default and requires only a single password. When Smart Connect is turned off, you will see individual settings tabs for the 2.4GHz and 5GHz bands.

Use the System Status menu to change the network name (SSID) and password (key).

## **Managing Your Network Clients**

#### **To manage your network clients:**

- 1. Launch your Wi-Fi Connect's Web User Interface.
- 2. From the Network Map screen, select the **Clients** icon to display the information about your network clients.

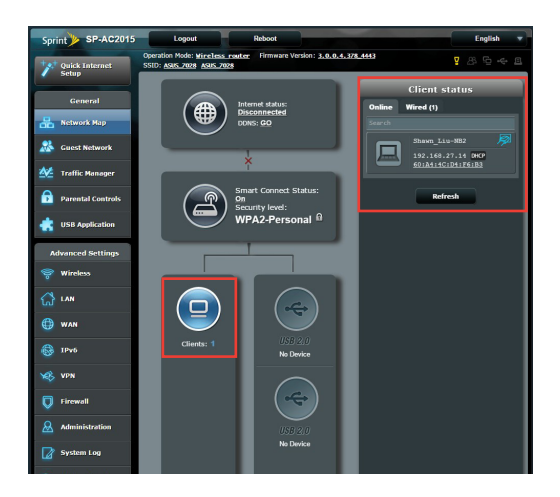

## <span id="page-22-0"></span>**Monitoring Your USB Device**

The ASUS Wi-Fi Connect provides two USB 2.0 ports for connecting USB devices such as a USB storage device and USB printer, to allow you to monitor the working environment, share files, and printer with clients in your network.

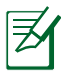

**NOTE:** To use this feature, you need to plug a USB storage device, such as a USB hard disk or USB flash drive, to the USB 2.0 port on the rear panel of your Wi-Fi Connect. Ensure that the USB storage device is formatted and partitioned properly. Refer to the Plug-n-Share Disk Support List at http://event.asus.com/networks/disksupport

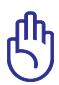

**IMPORTANT!** You first need to create a user account to allow other network clients to access the USB device. For more details, refer to the section Using AiDisk for sharing files in this user manual.

### **To monitor your USB device:**

- 1. Launch the Wi-Fi Connect's Web User Interface.
- 2. On the Network Map screen, select the USB **2.0** icon to display the information about your USB device.

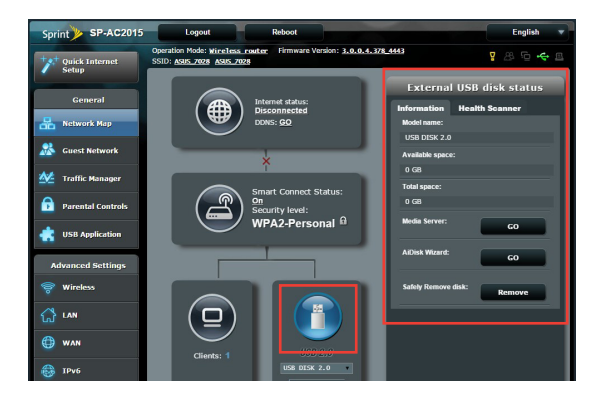

#### **NOTES:**

- • For more details, refer to the section **Using the Network Place (Samba) Share service**.
- On USB External HDD/Flash disk:
	- The Wi-Fi Connect works with most USB HDDs/Flash disks (up to 2TB size) and supports read-write access for FAT16, FAT32, EXT2, EXT3, and NTFS.
	- To safely remove the USB disk, launch the web GUI (http://192.168.1.1), then in the upper right corner of Network Map page click > **Eject USB1**.
	- Incorrect removal of the USB disk may cause data corruption.

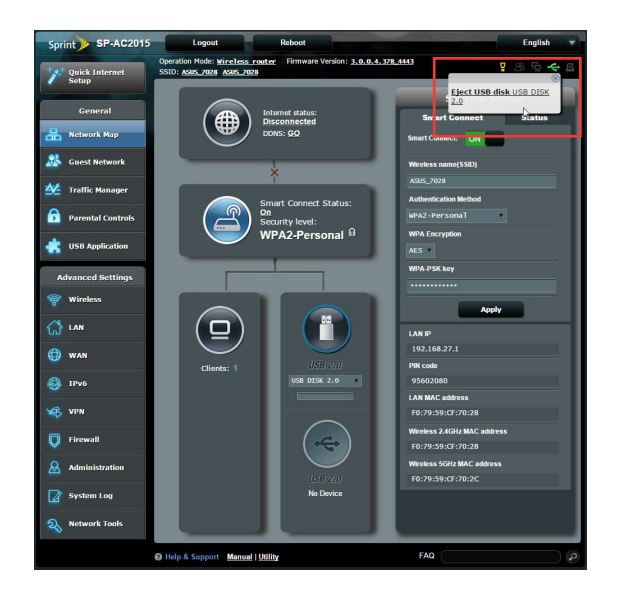

## <span id="page-24-0"></span>**Using The USB Application**

Application menu provides features for **Media Services and Servers** and **Network Printer Server**.

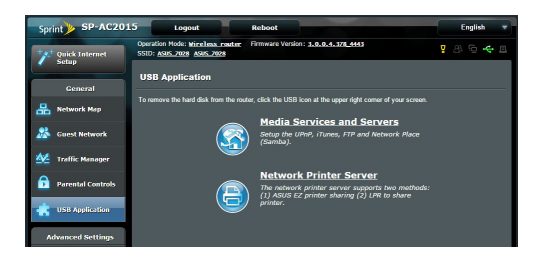

## **Using The Media Server Service**

Your Wi-Fi Connect allows UPnP (Universal Plug and Play) multimedia devices, such as PS3 and XBox 360, to access multimedia files from the USB disk connected to your Wi-Fi Connect.

> **NOTE:** Before using the UPnP Media Server function, install a wireless adapter on your UPnP device.

### **To use your router as a Servers center:**

夛

- 1. Launch the Wi-Fi Connect's Web User Interface.
- 2. Click **USB Application** from the navigation menu on the left.
- 3. Click **Media Services and Servers...** and click **Apply**.

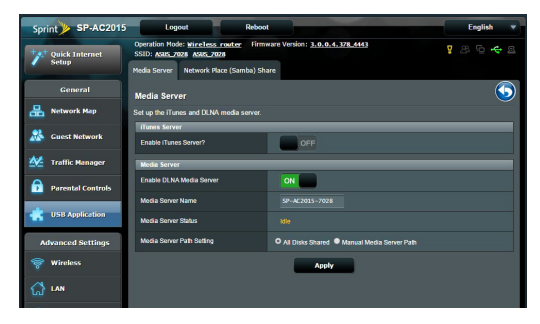

## <span id="page-25-0"></span>**Using The Network Place (Samba) Share Service**

Network Place (Samba) Share allows you to set the account and permission for samba service.

### **To use Samba share:**

- 1. Launch your Wi-Fi Connect's Web User Interface.
- 2. Click **USB Application** from the navigation menu on the left.
- 3. Click the **Network Place (Samba) Share** tab.
- 4. Click **Add**, **Delete**, or **Modify** to add, delete, or modify the account. Click **Appl**y when done.

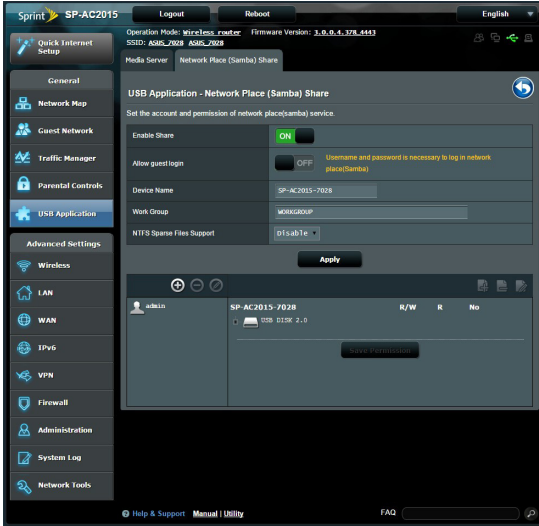

## <span id="page-26-0"></span>**Creating Your Guest Network**

The Guest Network provides Internet connectivity for temporary visitors without providing access to your private network.

### **To create your guest network:**

- 1. Launch the Wi-Fi Connect's Web User Interface.
- 2. On the Guest Network screen, click **Enable** to create a network for your visitors.

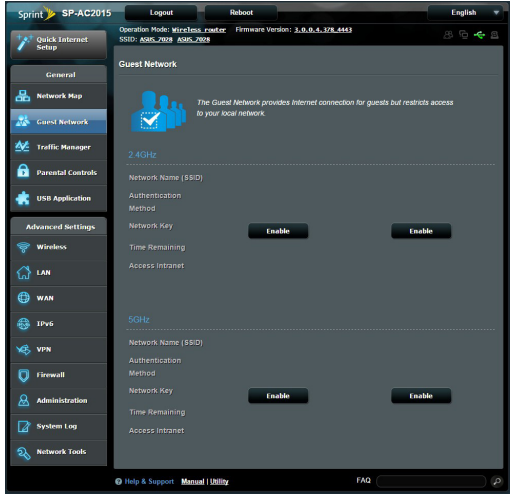

- 3. To change a guest's settings, click the guest's settings you want to modify. Click **Remove** to delete the guest's settings.
- 4. From the **Network Name (SSID)** field, assign a temporary wireless name for your temporary network.
- 5. Select an authentication method.
- 6. If you select a WPA authentication method, select a WPA encryption.
- 7. Specify the **Access time** or choose **Limitless**.
- 8. From the Access Intranet item, select **Enable** or **Disable**.
- 9. When done, click **Apply**.

## <span id="page-27-0"></span>**Using The Traffic Manager**

## **Traffic Monitor**

The traffic monitor feature allows you to access the bandwidth usage and speed of your Internet, wired, or wireless networks. It allows you to monitor network traffic in real-time or on a daily basis. It also offers an option to display the network traffic within the last 24 hours.

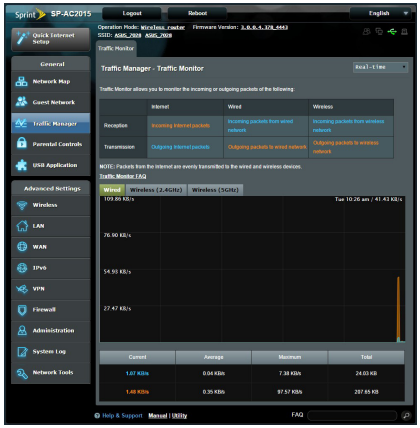

## **To configure Traffic Monitor:**

- 1. Launch the Wi-Fi Connect's Web User Interface.
- 2. From the navigation panel, go to **General** > **Adaptive QoS**> **Traffic Monitor** tab.
- 3. (Optional) From the **Traffic Manager Traffic Monitor** pane, select an option (**Real-Time, Last 24 Hours,** or **Daily**) from the drop down list box.

## <span id="page-28-0"></span>**Configuring The Advanced Settings**

Advanced Setting allows you to configure the advanced features of your Wi-Fi Connect.

## **Setting Up The DHCP Server**

You may enable the DHCP Server function in your Wi-Fi Connect so your network clients can automatically obtain IP addresses from your Wi-Fi Connect.

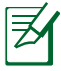

**NOTE:** Your ASUS Wi-Fi Connect can support up to 253 IP addresses for your network.

## **To set up the DHCP server:**

- 1. Launch your Wi-Fi Connect's Web User Interface.
- 2. Click **LAN** from the navigation menu on the left.
- 3. Click the **DHCP Server** tab.

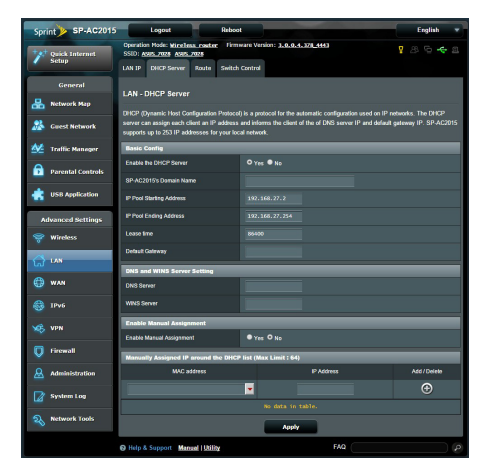

- 4. Click **Yes** next to the **Enable the DHCP Server**.
- 5. In the **IP Pool Starting Address** field, enter the starting IP address.
- <span id="page-29-0"></span>6. In the **IP Pool Ending Address** field, enter the ending IP address.
- 7. In the **Lease time** field, enter the time that the IP addresses expire and the Wi-Fi Connect automatically assigns new IP Addresses for the network clients.

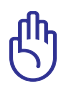

#### **IMPORTANT!**

- For the IP Pool Starting and Ending IP addresses, we recommend that you use:
	- • **IP address**: 192.168.27.xxx (xxx can be any number between 2 and 254)
- IP Pool Starting Address should not be greater than the IP Pool Ending Address.

## **Upgrading The Firmware**

**NOTE:** Download the latest firmware from the ASUS website at **http://www.asus.com**

#### **To upgrade the firmware:**

- 1. Launch your Wi-Fi Connect's Web User Interface.
- 2. Click **Administration** from the navigation menu on the left.
- 3. Click **Firmware Upgrade**.
- 4. Click **Browse** next to **New Firmware File**.
- 5. Click **Upload**. The uploading process takes about three minutes.

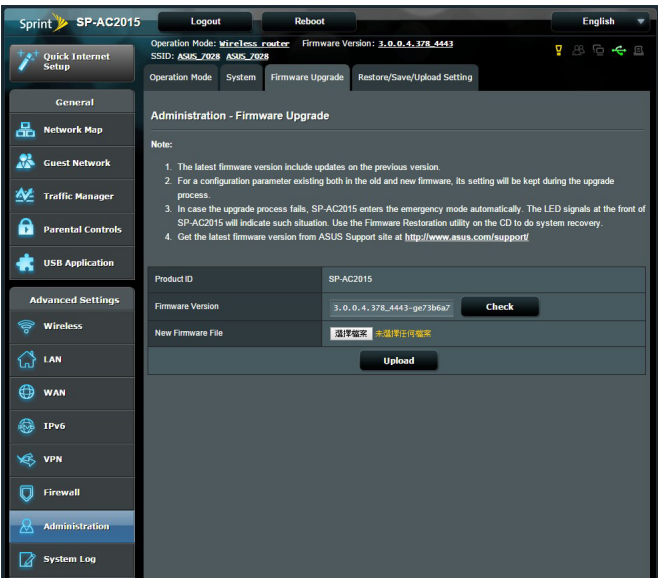

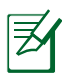

**NOTE**: If the upgrade process fails, the Wi-Fi Connect automatically enters the rescue mode and the power LED indicator at the front panel flashes slowly. To recover or restore the system, use the Firmware Restoration utility.

## <span id="page-31-0"></span>**Restoring/Saving/Uploading Settings**

### **To restore/save/upload the settings:**

- 1. Launch your Wi-Fi Connect's Web User Interface.
- 2. Click **Administration** from the navigation menu on the left.

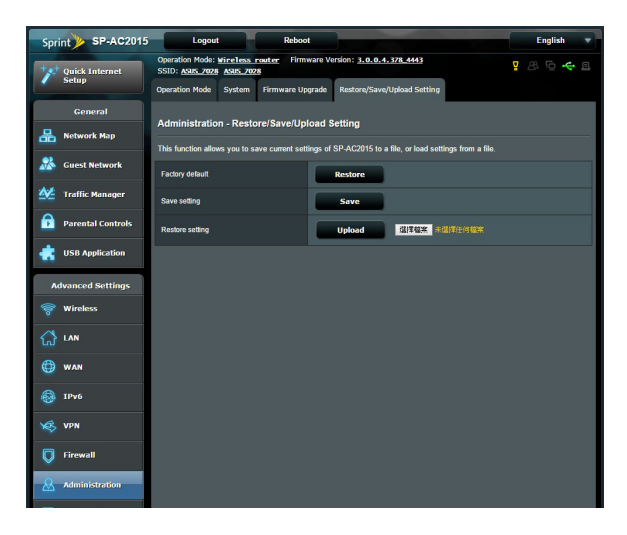

- 3. Click the **Restore/Save/Upload Setting** tab.
- 4. You can perform the following tasks:
	- • To restore to the default factory settings, click **Restore**, and click **OK** in the confirmation message.
	- • To save the current system settings, click **Sav**e, and click **Save** in the file download window to save the system file in your preferred path.
	- • To restore previous system settings, click **Browse** to locate the system file that you want to restore, then click **Upload**.

## <span id="page-32-0"></span>**Setting Up Your Network Printer**

Use the Network Printer Setup utility to set up a USB printer on your Wi-Fi Connect and allow network clients to access the USB printer.

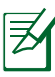

### **NOTES:**

- To check if your USB printer is compatible with your ASUS Wi-Fi Connect, refer to the Printer Support List at **http://event.asus.com/2009/networks/printersupport/SP-AC2015.htm**
- The Wi-Fi Connect's printer server function is not supported on Windows® 2000.

## **To set up your USB Printer:**

- 1. Launch your Wi-Fi Connect's Web User Interface.
- 2. Click **USB Application** from the navigation menu on the left.
- 3. Click **Network Printer Server**.
- 4. Click **Download Now!** to download the network printer utility.

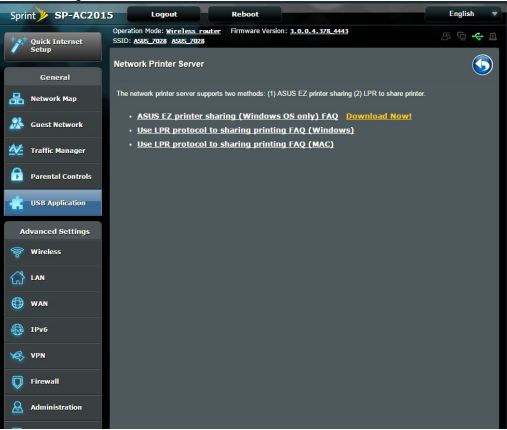

5. Unzip the downloaded file and double-click the Printer icon to run the network printer setup program.

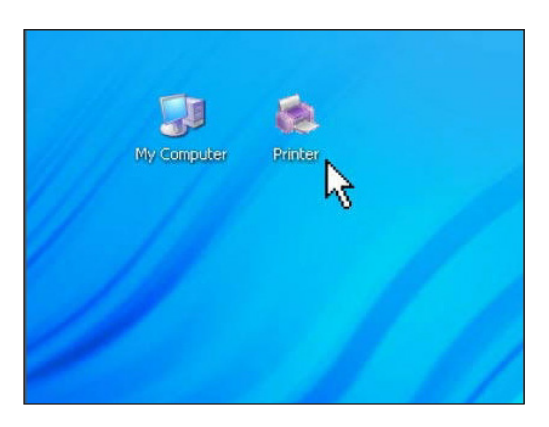

6. Follow the onscreen instructions to set up your hardware, then click Next.

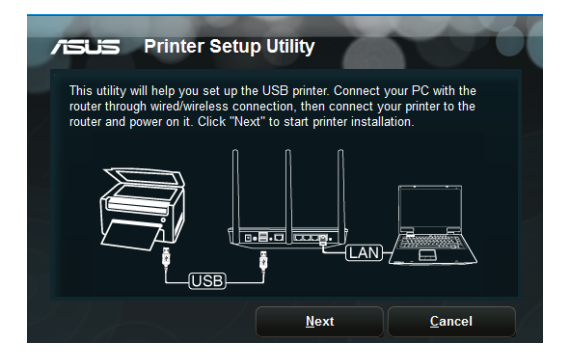

7. Wait for a few minutes for the initial setup to finish.

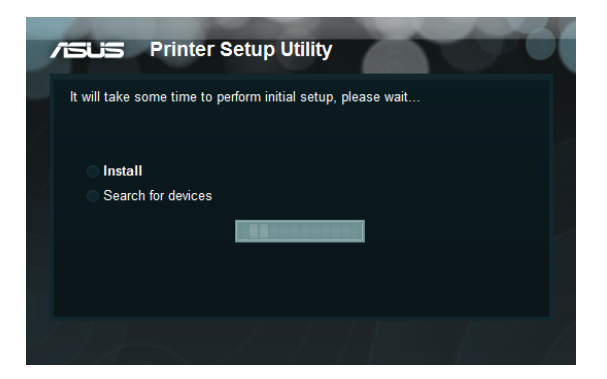

8. Click **Finish** to complete the installation.

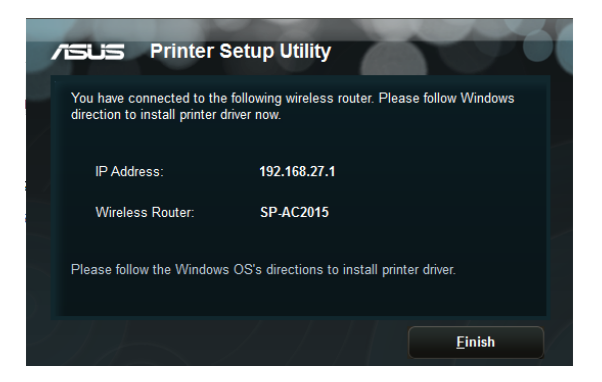

9. Follow the Windows® OS instructions to install the printer driver.

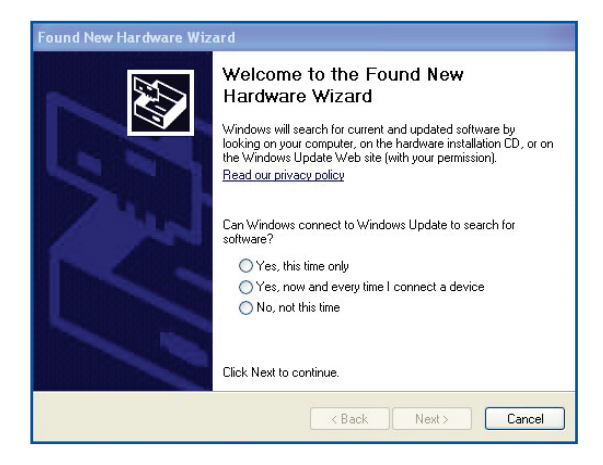

10. Once the driver is installed, network clients can now use the printer.

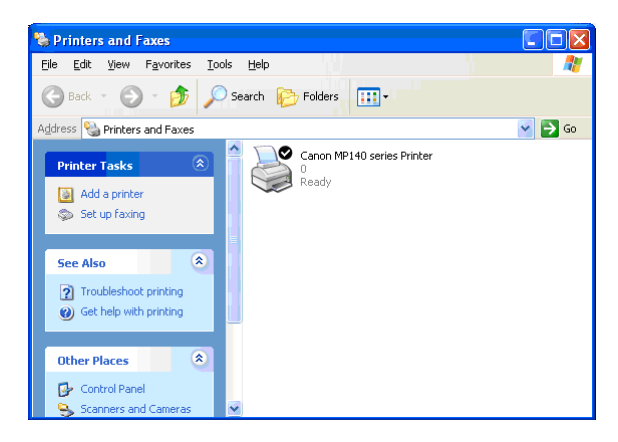

# <span id="page-36-0"></span>**4 Troubleshooting**

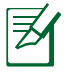

**NOTE:** If you encounter problems that are not mentioned in this chapter, contact the ASUS Technical Support.

## **Troubleshooting**

### **I cannot access a web browser for configuring the router.**

- Delete the cookies and files in your web browser. To do this, follow these steps:
	- 1. From your Internet Explorer 8, click **Tools** > **Internet Options...**
	- 2. Under **Temporary Internet files**, click **Delete Cookies**... and **Delete Files...**

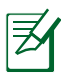

**NOTE:** The commands for deleting cookies and files vary with the web browser.

Disable the proxy server settings, cancel the dial-up connection, and set the TCP/IP settings to obtain IP addresses automatically. For more details, refer to the section **Before you proceed** in this user manual.

### **The client cannot establish a wireless connection with the router.**

### **Out of Range:**

- • Put the router closer to the wireless client.
- Try to change the channel settings.

### **Authentication:**

- • Use wired connection to connect to the router.
- • Check the wireless security settings.
- Press the Reset button at the rear panel for more than five seconds.

### **Cannot find the router:**

- Press the Reset button at the rear panel for more than five seconds.
- Check the setting in the wireless adapter such as SSID and encryption settings.

### **Cannot access the Internet via wireless LAN adapter.**

- Move the router closer to the wireless client.
- • Check whether the wireless adapter is connected to the correct Wi-Fi Connect.
- Check whether the wireless channel in use conforms to the channels available in your country/area.
- • Check the encryption settings.
- Check if the ADSL or Cable connection is correct.
- Retry using another Ethernet cable.

### **Internet is not accessible.**

- Check the status indicators on the ADSL modem and the Wi-Fi Connect.
- Check if the WAN LED on the Wi-Fi Connect is ON. If the LED. is not ON, change the cable and try again.

#### **When ADSL Modem "Link" light is ON (not blinking), this means Internet Access is possible.**

- • Restart your computer.
- Refer to the Quick Start Guide of the Wi-Fi Connect and reconfigure the settings.
- Check if the WAN LED on the Wi-Fi Connect is  $ON$ .
- • Check the wireless encryption settings.
- • Check if the computer can get the IP address (via both wired network and wireless network).
- • Ensure that your web browser is configured to use the local LAN, and is not configured to use a proxy server.

#### **If the ADSL "LINK" light blinks continuously or stays off, Internet access is not possible - the Router is unable to establish a connection with the ADSL network.**

- Ensure that all your cables are all properly connected.
- Disconnect the power cord from the ADSL or cable modem, wait a few minutes, then reconnect the cord.
- If the ADSL light continues to blink or stays OFF, contact your ADSL service provider.

#### **Network name or encryption keys are forgotten.**

- Try setting up the wired connection and configuring the wireless encryption again.
- • Press the Reset button at the rear panel of the Wi-Fi Connect for more than five seconds.

### **How to restore the system to its default settings?**

- Press the Reset button at the rear panel of the Wi-Fi Connect for more than five seconds.
- Refer to the section **Restoring/Saving/Uploading settings** in Chapter 3 of this user manual.

The following are the factory default settings:

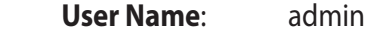

**Password**:admin

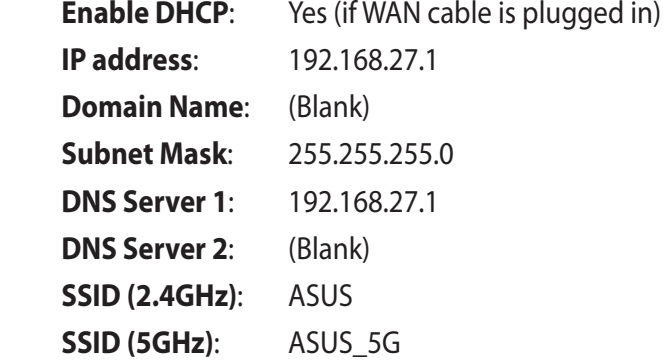

## <span id="page-39-0"></span>**ASUS DDNS Service**

SP-AC2015 supports the ASUS DDNS service. When exchanging devices at the service center, if you have registered the ASUS DDNS service and want to keep the original domain name, data transfer is a must. Visit your local service center for more information.

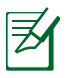

### **NOTES:**

- If there is no activity in the domain such as reconfiguring the router or accessing the registered domain name - within 90 days, the system automatically deletes the registered information.
- If you encounter any problem or difficulty in using your device, contact the service center.

## **Frequently Asked Questions (FAQs)**

**1. Will the registered information be lost or registered by others?**

If you have not updated the registered information in 90 days, the system automatically deletes the registered information and the domain name may be registered by others.

#### **2. I did not register the ASUS DDNS for the router I bought six months ago. Can I still register it?**

Yes, you can still register the ASUS DDNS service for your router. The DDNS service is embedded in your router, so you can register the ASUS DDNS service anytime. Before registering, click **Query** to check if the hostname has been registered or not. If not, the system registers the hostname automatically.

**3. I have registered a domain name before and it has been working well until my friends told me that they could not access my domain name.**

Check the following:

- 1. The internet is working well.
- 2. The DNS server is working well.
- 3. The last time you updated the domain name.

If there are still problems in accessing your domain name, contact the service center.

#### **4. Can I register two domain names to separately access my http and ftp servers?**

No, you cannot. You can only register one domain name for one router. Use port mapping to implement security in the network.

#### **5. After restarting the router, why is it that I see different WAN IPs in MS DOS and in the router configuration page?**

This is normal. The interval time between the ISP DNS server and ASUS DDNS results in different WAN IPs in MS DOS and in the router configuration page. Different ISPs may have different interval time for IP updating.

### **6. Is the ASUS DDNS service free, or is it just a trial version?**

The ASUS DDNS service is a free and embedded service in some ASUS routers. Check your ASUS router if it supports the ASUS DDNS service.

# <span id="page-41-0"></span>**Appendices**

## **Notices**

## **ASUS Recycling/Takeback Services**

ASUS recycling and takeback programs come from our commitment to the highest standards for protecting our environment. We believe in providing solutions for you to be able to responsibly recycle our products, batteries, other components, as well as the packaging materials. Please go to **http://csr.asus.com/english/Takeback.htm** for the detailed recycling information in different regions.

## **REACH**

Complying with the REACH (Registration, Evaluation, Authorisation, and Restriction of Chemicals) regulatory framework, we published the chemical substances in our products at ASUS REACH website at

### **http://csr.asus.com/english/index.aspx**

## **Federal Communications Commission Statement**

This device complies with Part 15 of the FCC Rules. Operation is subject to the following two conditions:

- This device may not cause harmful interference.
- This device must accept any interference received, including interference that may cause undesired operation.

This equipment has been tested and found to comply with the limits for a class B digital device, pursuant to part 15 of the FCC Rules. These limits are designed to provide reasonable protection against harmful interference in a residential installation.

This equipment generates, uses and can radiate radio frequency energy and, if not installed and used in accordance with the instructions, may cause harmful interference to radio communications. However, there is no guarantee that interference will not occur in a particular installation. If this equipment does cause harmful interference to radio or television reception, which can be determined by turning the equipment off and on, the user is encouraged to try to correct the interference by one or more of the following measures:

- Reorient or relocate the receiving antenna.
- Increase the separation between the equipment and receiver.
- Connect the equipment into an outlet on a circuit different from that to which the receiver is connected.
- Consult the dealer or an experienced radio/TV technician for help.

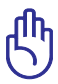

**IMPORTANT!** This device within the  $5.15 \approx 5.25$  GHz is restricted to indoor operations to reduce any potential for harmful interference to co-channel MSS operations.

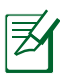

**Caution:** Any changes or modifications not expressly approved by the party responsible for compliance could void the user's authority to operate the equipment.

## **Prohibition of Co-location**

This device and its antenna(s) must not be co-located or operating in conjunction with any other antenna or transmitter

## **Safety Information**

To maintain compliance with FCC's RF exposure guidelines, this equipment should be installed and operated with minimum distance 20cm between the radiator and your body. Use on the supplied antenna.

## **Declaration of Conformity for R&TTE directive 1999/5/EC**

Essential requirements – Article 3

Protection requirements for health and safety – Article 3.1a

Testing for electric safety according to EN 60950-1 has been conducted. These are considered relevant and sufficient.

Protection requirements for electromagnetic compatibility – Article 3.1b

Testing for electromagnetic compatibility according to EN 301 489-1 and EN 301 489-17 has been conducted. These are considered relevant and sufficient.

Effective use of the radio spectrum – Article 3.2

Testing for radio test suites according to EN 300 328 & EN 301 893 have been conducted. These are considered relevant and sufficient.

Operate the device in 5150-5250 MHz frequency band for indoor use only.

## **CE Mark Warning**

This is a Class B product, in a domestic environment, this product may cause radio interference, in which case the user may be required to take adequate measures.

## **Canada, Industry Canada (IC) Notices**

This Class B digital apparatus complies with Canadian ICES-003 and RSS-210.

Operation is subject to the following two conditions: (1) this device may not cause interference, and (2) this device must accept any interference, including interference that may cause undesired operation of the device.

## **Radio Frequency (RF) Exposure Information**

The radiated output power of the Dell Wireless Device is below the Industry Canada (IC) radio frequency exposure limits. The Dell Wireless Device should be used in such a manner such that the potential for human contact during normal operation is minimized.

This device has been evaluated for and shown compliant with the IC Specific Absorption Rate ("SAR") limits when installed in specific host products operated in portable exposure conditions (antennas are less than 20 centimeters of a person's body).

This device has been certified for use in Canada. Status of the listing in the Industry Canada's REL (Radio Equipment List) can be found at the following web address: http://www.ic.gc.ca/app/sitt/ reltel/srch/nwRdSrch.do?lang=eng

Additional Canadian information on RF exposure also can be found at the following web: **http://www.ic.gc.ca/eic/site/smtgst.nsf/eng/sf08792.html**

## **Canada, avis d'Industry Canada (IC)**

Cet appareil numérique de classe B est conforme aux normes canadiennes ICES-003 et RSS-210.

Son fonctionnement est soumis aux deux conditions suivantes: (1) cet appareil ne doit pas causer d'interférence et (2) cet appareil doit accepter toute interférence, notamment les interférences qui peuvent a ecter son fonctionnement.

### NCC 警語

經型式認證合格之低功率射頻電機,非經許可,公司、商號或 使用者均不得擅自變更頻率、加大功率或變更原設計之特性及 功能。低功率射頻電機之使用不得影響飛航安全及干擾合法通 信;經發現有干擾現象時,應立即停用,並改善至無干擾時方 得繼續使用。前項合法通信,指依電信法規定作業之無線電通 信。低功率射頻電機須忍受合法通信或工業、科學及醫療用電 波輻射性電機設備之干擾。

## **GNU General Public License**

### **Licensing information**

This product includes copyrighted third-party software licensed under the terms of the GNU General Public License. Please see The GNU General Public License for the exact terms and conditions of this license. We include a copy of the GPL with every CD shipped with our product. All future firmware updates will also be accompanied with their respective source code. Please visit our web site for updated information. Note that we do not offer direct support for the distribution.

## **GNU GENERAL PUBLIC LICENSE**

Version 2, June 1991

Copyright (C) 1989, 1991 Free Software Foundation, Inc. 59 Temple Place, Suite 330, Boston, MA 02111-1307 USA Everyone is permitted to copy and distribute verbatim copies of this license document, but changing it is not allowed.

## **Preamble**

The licenses for most software are designed to take away your freedom to share and change it. By contrast, the GNU General Public License is intended to guarantee your freedom to share and change free software--to make sure the software is free for all its users. This General Public License applies to most of the Free Software Foundation's software and to any other program whose authors commit to using it. (Some other Free Software Foundation software is covered by the GNU Library General Public License instead.) You can apply it to your programs, too.

When we speak of free software, we are referring to freedom, not price. Our General Public Licenses are designed to make sure that you have the freedom to distribute copies of free software (and charge for this service if you wish), that you receive source code or can get it if you want it, that you can change the software or use pieces of it in new free programs; and that you know you can do these things.

To protect your rights, we need to make restrictions that forbid anyone to deny you these rights or to ask you to surrender the rights. These restrictions translate to certain responsibilities for you if you distribute copies of the software, or if you modify it.

For example, if you distribute copies of such a program, whether gratis or for a fee, you must give the recipients all the rights that you have. You must make sure that they, too, receive or can get the source code. And you must show them these terms so they know their rights.

We protect your rights with two steps: (1) copyright the software, and (2) offer you this license which gives you legal permission to copy, distribute and/or modify the software.

Also, for each author's protection and ours, we want to make certain that everyone understands that there is no warranty for this free software. If the software is modified by someone else and passed on, we want its recipients to know that what they have is not the original, so that any problems introduced by others will not reflect on the original authors' reputations.

Finally, any free program is threatened constantly by software patents. We wish to avoid the danger that redistributors of a free program will individually obtain patent licenses, in effect making the program proprietary. To prevent this, we have made it clear that any patent must be licensed for everyone's free use or not licensed at all.

The precise terms and conditions for copying, distribution and modification follow.

#### **Terms & conditions for copying, distribution, & modification**

0. This License applies to any program or other work which contains a notice placed by the copyright holder saying it may be distributed under the terms of this General Public License. The "Program", below, refers to any such program or work, and a "work based on the Program" means either the Program or any derivative work under copyright law: that is to say, a work containing the Program or a portion of it, either verbatim or with modifications and/or translated into another language. (Hereinafter, translation is included without limitation in the term "modification".) Each licensee is addressed as "you".

Activities other than copying, distribution and modification are not covered by this License; they are outside its scope. The act of running the Program is not restricted, and the output from the Program is covered only if its contents constitute a work based on the Program (independent of having been made by running the Program). Whether that is true depends on what the Program does.

1. You may copy and distribute verbatim copies of the Program's source code as you receive it, in any medium, provided that you conspicuously and appropriately publish on each copy an appropriate copyright notice and disclaimer of warranty; keep intact all the notices that refer to this License and to the absence of any warranty; and give any other recipients of the Program a copy of this License along with the Program.

You may charge a fee for the physical act of transferring a

copy, and you may at your option offer warranty protection in exchange for a fee.

2. You may modify your copy or copies of the Program or any portion of it, thus forming a work based on the Program, and copy and distribute such modifications or work under the terms of Section 1 above, provided that you also meet all of these conditions:

a) You must cause the modified files to carry prominent notices stating that you changed the files and the date of any change.

b) You must cause any work that you distribute or publish, that in whole or in part contains or is derived from the Program or any part thereof, to be licensed as a whole at no charge to all third parties under the terms of this License.

c) If the modified program normally reads commands interactively when run, you must cause it, when started running for such interactive use in the most ordinary way, to print or display an announcement including an appropriate copyright notice and a notice that there is no warranty (or else, saying that you provide a warranty) and that users may redistribute the program under these conditions, and telling the user how to view a copy of this License. (Exception: if the Program itself is interactive but does not normally print such an announcement, your work based on the Program is not required to print an announcement.)

These requirements apply to the modified work as a whole. If identifiable sections of that work are not derived from the Program, and can be reasonably considered independent and separate works in themselves, then this License, and its terms, do not apply to those sections when you distribute them as separate works. But when you distribute the same sections as part of a whole which is a work based on the Program, the distribution of the whole must be on the terms of this License, whose permissions for other licensees extend to the entire whole, and thus to each and every part regardless of who wrote it.

Thus, it is not the intent of this section to claim rights or contest your rights to work written entirely by you; rather, the intent is to exercise the right to control the distribution of derivative or collective works based on the Program.

In addition, mere aggregation of another work not based on the Program with the Program (or with a work based on the Program) on a volume of a storage or distribution medium does not bring the other work under the scope of this License.

3. You may copy and distribute the Program (or a work based on it, under Section 2) in object code or executable form under the terms of Sections 1 and 2 above provided that you also do one of the following:

a) Accompany it with the complete corresponding machinereadable source code, which must be distributed under the terms of Sections 1 and 2 above on a medium customarily used for software interchange; or,

b) Accompany it with a written offer, valid for at least three years, to give any third party, for a charge no more than your cost of physically performing source distribution, a complete machine-readable copy of the corresponding source code, to be distributed under the terms of Sections 1 and 2 above on a medium customarily used for software interchange; or,

c) Accompany it with the information you received as to the offer to distribute corresponding source code. (This alternative is allowed only for noncommercial distribution and only if you received the program in object code or executable form with such an offer, in accord with Subsection b above.)

The source code for a work means the preferred form of the work for making modifications to it. For an executable work, complete source code means all the source code for all modules it contains, plus any associated interface definition files, plus the scripts used to control compilation and installation of the executable. However, as a special exception, the source code distributed need not include anything that is normally distributed (in either source or binary form) with the major components (compiler, kernel,

and so on) of the operating system on which the executable runs, unless that component itself accompanies the executable.

If distribution of executable or object code is made by offering access to copy from a designated place, then offering equivalent access to copy the source code from the same place counts as distribution of the source code, even though third parties are not compelled to copy the source along with the object code.

- 4. You may not copy, modify, sublicense, or distribute the Program except as expressly provided under this License. Any attempt otherwise to copy, modify, sublicense or distribute the Program is void, and will automatically terminate your rights under this License. However, parties who have received copies, or rights, from you under this License will not have their licenses terminated so long as such parties remain in full compliance.
- 5. You are not required to accept this License, since you have not signed it. However, nothing else grants you permission to modify or distribute the Program or its derivative works. These actions are prohibited by law if you do not accept this License.

Therefore, by modifying or distributing the Program (or any work based on the Program), you indicate your acceptance of this License to do so, and all its terms and conditions for copying, distributing or modifying the Program or works based on it.

6. Each time you redistribute the Program (or any work based on the Program), the recipient automatically receives a license from the original licensor to copy, distribute or modify the Program subject to these terms and conditions. You may not impose any further restrictions on the recipients' exercise of the rights granted herein. You are not responsible for enforcing compliance by third parties to this License.

7. If, as a consequence of a court judgment or allegation of patent infringement or for any other reason (not limited to patent issues), conditions are imposed on you (whether by court order, agreement or otherwise) that contradict the conditions of this License, they do not excuse you from the conditions of this License. If you cannot distribute so as to satisfy simultaneously your obligations under this License and any other pertinent obligations, then as a consequence you may not distribute the Program at all. For example, if a patent license would not permit royalty-free redistribution of the Program by all those who receive copies directly or indirectly through you, then the only way you could satisfy both it and this License would be to refrain entirely from distribution of the Program.

If any portion of this section is held invalid or unenforceable under any particular circumstance, the balance of the section is intended to apply and the section as a whole is intended to apply in other circumstances.

It is not the purpose of this section to induce you to infringe any patents or other property right claims or to contest validity of any such claims; this section has the sole purpose of protecting the integrity of the free software distribution system, which is implemented by public license practices. Many people have made generous contributions to the wide range of software distributed through that system in reliance on consistent application of that system; it is up to the author/donor to decide if he or she is willing to distribute software through any other system and a licensee cannot impose that choice.

This section is intended to make thoroughly clear what is believed to be a consequence of the rest of this License.

8. If the distribution and/or use of the Program is restricted in certain countries either by patents or by copyrighted interfaces, the original copyright holder who places the Program under this License may add an explicit geographical distribution limitation excluding those countries, so that

distribution is permitted only in or among countries not thus excluded. In such case, this License incorporates the limitation as if written in the body of this License.

9. The Free Software Foundation may publish revised and/ or new versions of the General Public License from time to time. Such new versions will be similar in spirit to the present version, but may differ in detail to address new problems or concerns.

Each version is given a distinguishing version number. If the Program specifies a version number of this License which applies to it and "any later version", you have the option of following the terms and conditions either of that version or of any later version published by the Free Software Foundation. If the Program does not specify a version number of this License, you may choose any version ever published by the Free Software Foundation.

10. If you wish to incorporate parts of the Program into other free programs whose distribution conditions are different, write to the author to ask for permission.

For software which is copyrighted by the Free Software Foundation, write to the Free Software Foundation; we sometimes make exceptions for this. Our decision will be guided by the two goals of preserving the free status of all derivatives of our free software and of promoting the sharing and reuse of software generally.

### **NO WARRANTY**

11 BECAUSE THE PROGRAM IS LICENSED FREE OF CHARGE, THERE IS NO WARRANTY FOR THE PROGRAM, TO THE EXTENT PERMITTED BY APPLICABLE LAW. EXCEPT WHEN OTHERWISE STATED IN WRITING THE COPYRIGHT HOLDERS AND/OR OTHER PARTIES PROVIDE THE PROGRAM "AS IS" WITHOUT WARRANTY OF ANY KIND, EITHER EXPRESSED OR IMPLIED, INCLUDING, BUT NOT LIMITED TO, THE IMPLIED WARRANTIES

OF MERCHANTABILITY AND FITNESS FOR A PARTICULAR PURPOSE. THE ENTIRE RISK AS TOTHE QUALITY AND PERFORMANCE OF THE PROGRAM IS WITH YOU. SHOULD THE PROGRAM PROVE DEFECTIVE, YOU ASSUME THE COST OF ALL NECESSARY SERVICING, REPAIR OR CORRECTION.

12 IN NO EVENT UNLESS REQUIRED BY APPLICABLE LAW OR AGREED TO IN WRITING WILL ANY COPYRIGHT HOLDER, OR ANY OTHER PARTY WHO MAY MODIFY AND/OR REDISTRIBUTE THE PROGRAM AS PERMITTED ABOVE, BE LIABLE TO YOU FOR DAMAGES, INCLUDING ANY GENERAL, SPECIAL, INCIDENTAL OR CONSEQUENTIAL DAMAGES ARISING OUT OF THE USE OR INABILITY TO USE THE PROGRAM (INCLUDING BUT NOT LIMITED TO LOSS OF DATA OR DATA BEING RENDERED INACCURATE OR LOSSES SUSTAINED BY YOU OR THIRD PARTIES OR A FAILURE OF THE PROGRAM TO OPERATE WITH ANY OTHER PROGRAMS), EVEN IF SUCH HOLDER OR OTHER PARTY HAS BEEN ADVISED OF THE POSSIBILITY OF SUCH DAMAGES.

END OF TERMS AND CONDITIONS

## <span id="page-55-0"></span>**ASUS Contact information**

# **ASUSTeK COMPUTER INC. (Asia Pacific)**

15 Li-Te Road, Peitou, Taipei, Taiwan 11259 Website www.asus.com.tw

#### **Technical Support**

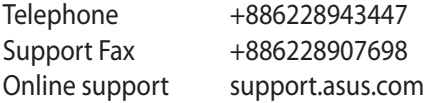

#### **ASUS COMPUTER INTERNATIONAL (America)**

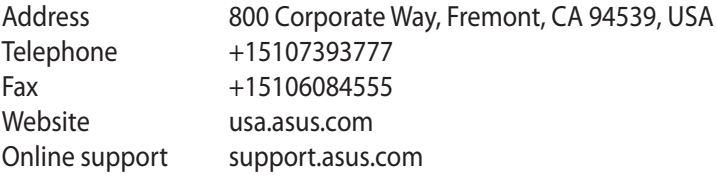

#### **ASUS COMPUTER GmbH (Germany and Austria)**

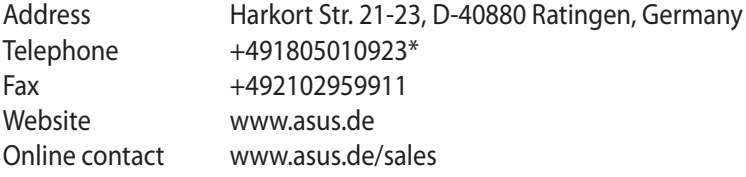

#### **Technical Support**

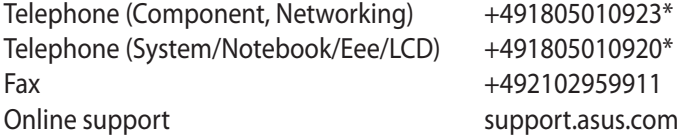

\* EUR 0.14/minute from a German fixed landline; EUR 0.42/minute from a mobile phone.

## <span id="page-56-0"></span>**Networks Global Hotline Information**

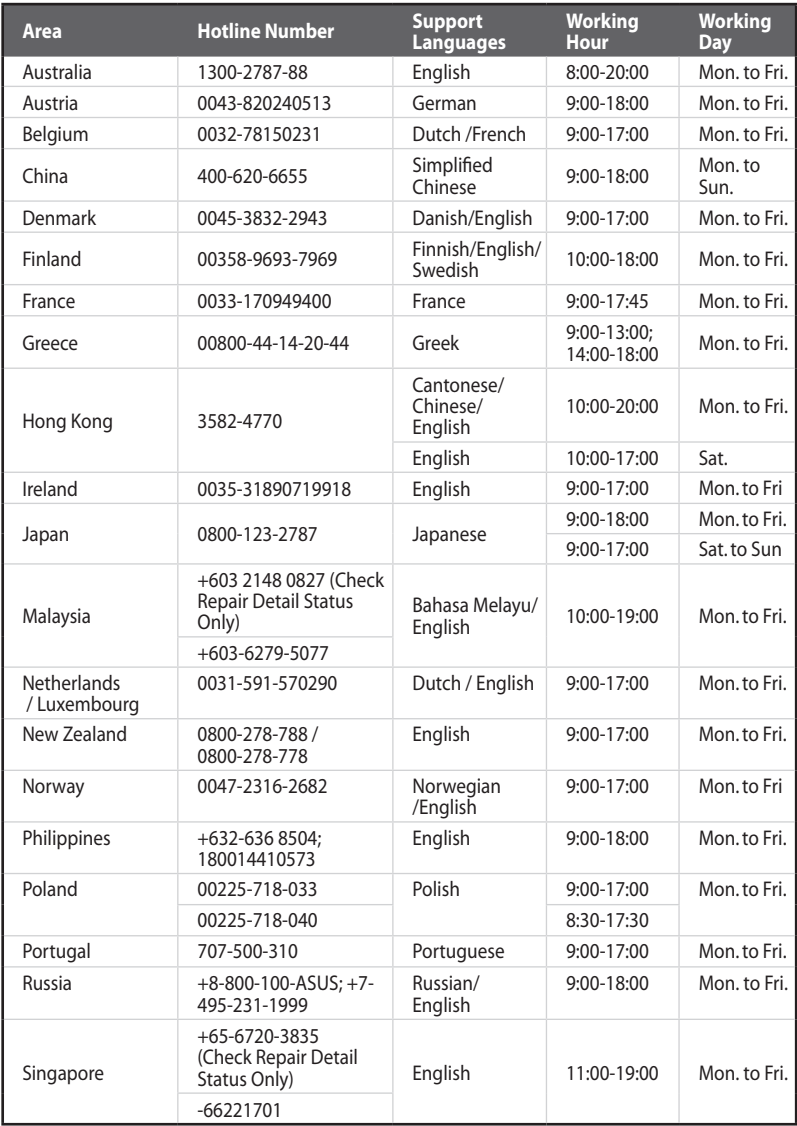

## <span id="page-57-0"></span>**Networks Global Hotline Information**

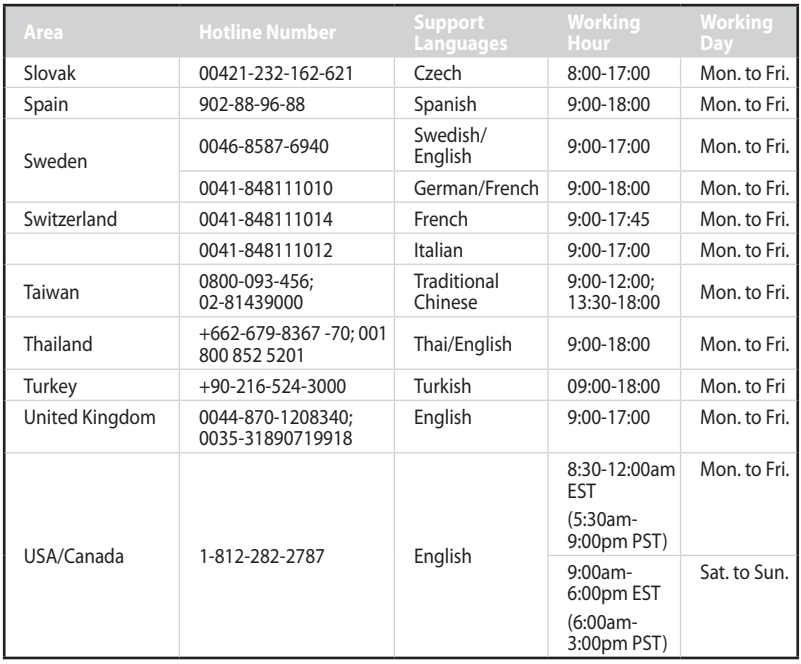

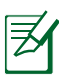

**NOTE:** For more information, visit the ASUS support site at: **http://support.asus.com**

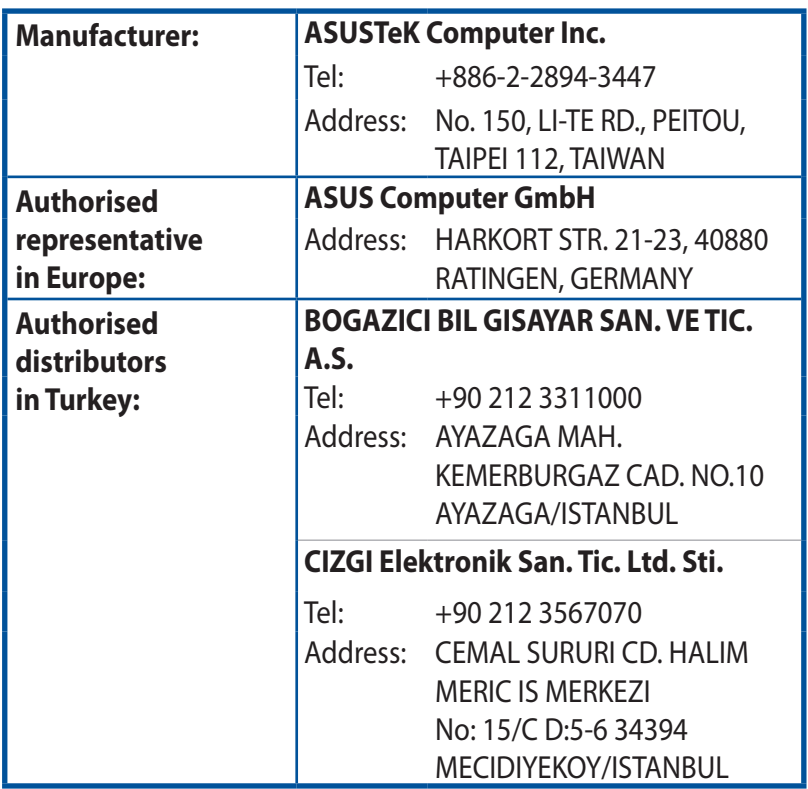

EEE Yönetmeliğine Uygundur.